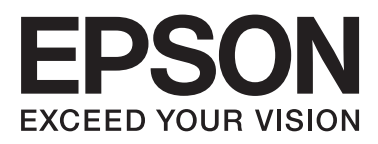

# **DS-560**

# **Netwerkhandleiding**

NPD4947-00 NL

# *Inhoudsopgave*

# *[Inleiding](#page-2-0)*

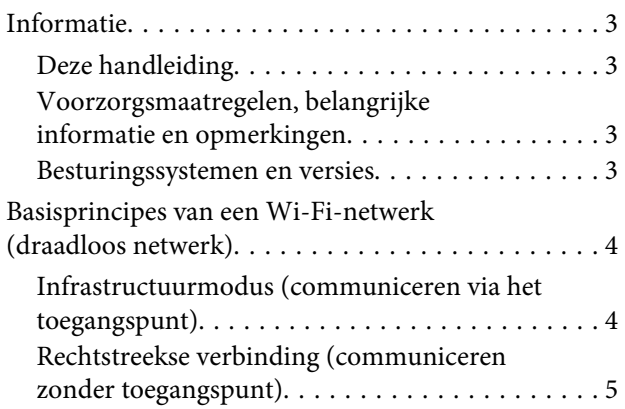

### *[Het apparaat gebruiken via het](#page-5-0)  [netwerk](#page-5-0)*

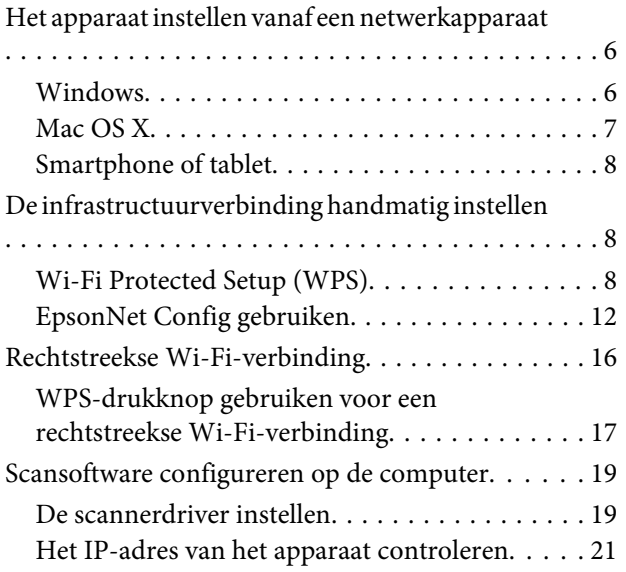

# *[Problemen oplossen](#page-22-0)*

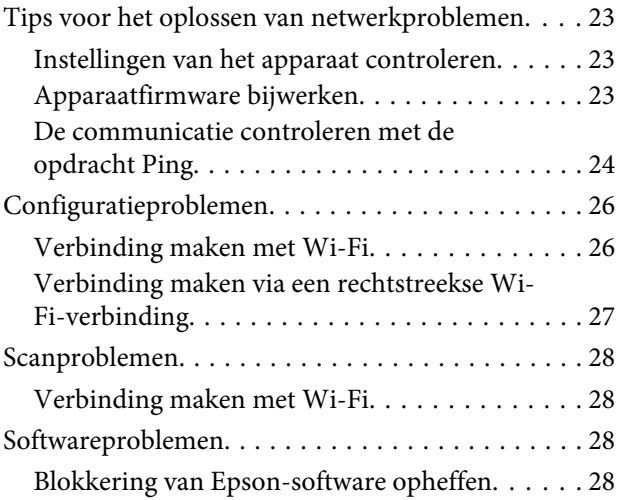

### *[Auteursrechten en licenties voor](#page-29-0)  [netwerkfuncties](#page-29-0)*

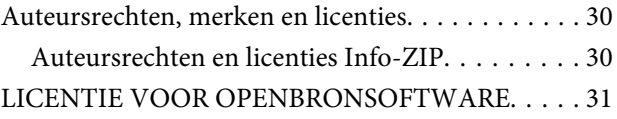

# <span id="page-2-0"></span>**Inleiding**

# **Informatie**

# **Deze handleiding**

Deze Netwerkhandleiding bevat instructies voor het opgeven van instellingen voor het draadloze netwerk voor uw computer, smartphone of apparaat, en voor het oplossen van problemen.

Wijzigingen in de inhoud van deze handleiding en de specificaties van het apparaat voorbehouden.

# **Voorzorgsmaatregelen, belangrijke informatie en opmerkingen**

Voorzorgsmaatregelen, belangrijke informatie en opmerkingen worden in deze handleiding als volgt aangegeven en hebben de hier beschreven betekenis.

!*Let op*

*Zorgvuldig in acht nemen om lichamelijk letsel te voorkomen.*

c*Belangrijk*

*Naleven om schade aan het apparaat te voorkomen.*

#### *Opmerking*

*Handige tips en beperkingen voor het gebruik van het apparaat.*

### **Besturingssystemen en versies**

In deze handleiding worden de volgende afkortingen gebruikt.

- ❏ Windows 8.1 wordt gebruikt voor Windows 8.1 en Windows 8.1 Pro.
- ❏ Windows 8 wordt gebruikt voor Windows 8 en Windows 8 Pro.
- ❏ Windows 7 wordt gebruikt voor Windows 7 Home Basic, Windows 7 Home Premium, Windows 7 Professional en Windows 7 Ultimate.
- ❏ Windows Vista wordt gebruikt voor Windows Vista Home Basic Edition, Windows Vista Home Premium Edition, Windows Vista Business Edition, Windows Vista Enterprise Edition en Windows Vista Ultimate Edition.
- ❏ Windows XP wordt gebruikt voor Windows XP Home Edition, Windows XP Professional x64 Edition en Windows XP Professional.
- ❏ Mac OS X wordt gebruikt voor Mac OS X 10.5.8, 10.6.x, 10.7.x en 10.8.x.

# <span id="page-3-0"></span>**Basisprincipes van een Wi-Fi-netwerk (draadloos netwerk)**

Er zijn twee soorten Wi-Fi-verbindingen: infrastructuurmodus (de communicatie verloopt via een toegangspunt) en een rechtstreekse Wi-Fi-verbinding (voor rechtstreekse communicatie met andere apparaten, zonder toegangspunt).

# **Infrastructuurmodus (communiceren via het toegangspunt)**

In de infrastructuurmodus kunnen zowel draadloze als bekabelde computers communiceren via een toegangspunt (een draadloze router bijvoorbeeld) om gegevens naar de netwerkinterface te verzenden.

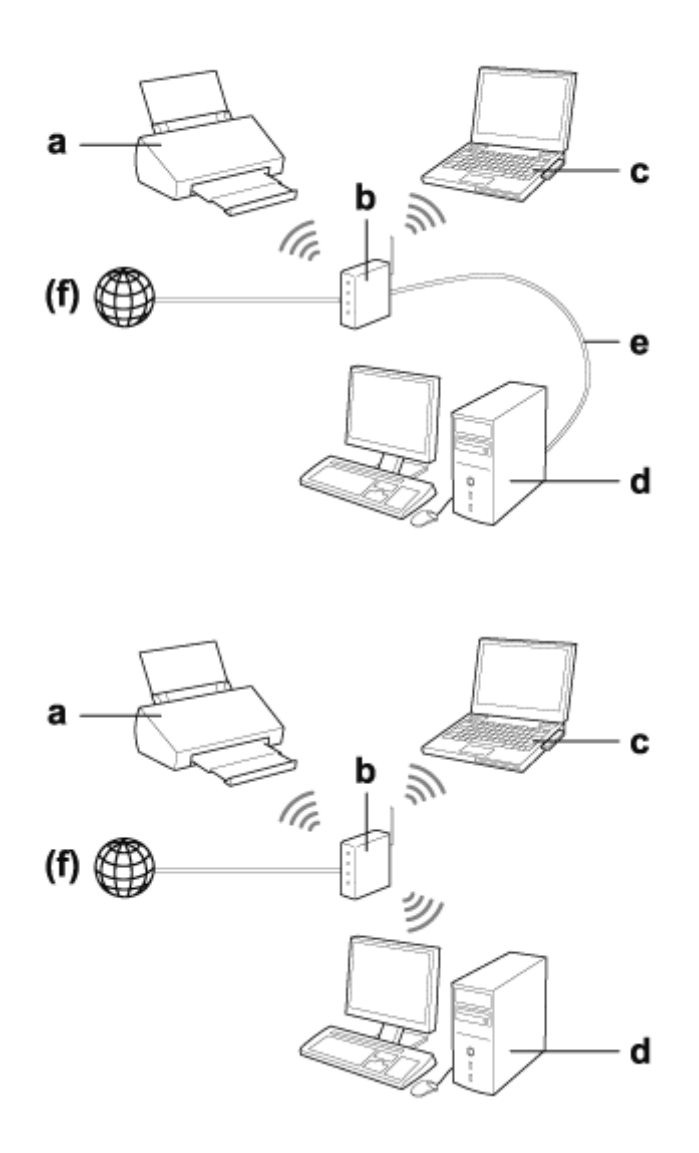

#### a. Apparaat

- b. Draadloze router (of toegangspunt)
- c. Computer met Wi-Fi-interface (ingebouwd of toegevoegd via USB, pc-kaart enzovoort)
- d. Computer met LAN-aansluiting of Wi-Fi-interface

#### **Inleiding**

<span id="page-4-0"></span>e. Ethernet-kabel (als u de computer en draadloze router rechtstreeks op elkaar aansluit)

(f. Internettoegang)

# **Rechtstreekse verbinding (communiceren zonder toegangspunt)**

Een rechtstreekse Wi-Fi-verbinding maakt het mogelijk om het apparaat te gebruiken in een draadloze omgeving zonder toegangspunt.

U kunt een draadloze verbinding met het apparaat tot stand brengen zonder daarvoor een toegangspunt te gebruiken.

Zie voor meer informatie ["Rechtstreekse Wi-Fi-verbinding" op pagina 16.](#page-15-0)

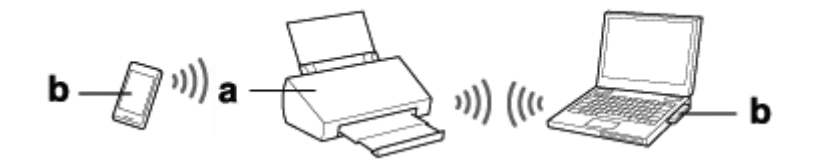

a. Apparaat

b. Computer (met Wi-Fi-interface) of een Wi-Fi-apparaat

# <span id="page-5-0"></span>**Het apparaat instellen vanaf een netwerkapparaat**

In dit gedeelte wordt beschreven hoe u het apparaat gebruikt op netwerkapparaten met Windows, Mac OS X, iOS of Android. Hierna worden de aanbevolen netwerkinstellingen voor elk apparaat beschreven.

- ❏ Windows: Het schijfje met software of het installatieprogramma van de Epson-website gebruiken.
- ❏ Mac OS X: EpsonNet Setup van de Epson-website gebruiken.
- ❏ iOS en Android: De toepassing Epson DocumentScan gebruiken.

Raadpleeg de volgende gedeelten voor meer informatie over de verschillende besturingssystemen.

## **Windows**

### **Instellen met behulp van het schijfje met software voor het apparaat**

Als u het apparaat wilt gebruiken met een Windows-computer, stel het apparaat dan in met het schijfje met software voor het apparaat. U kunt het schijfje met software ook gebruiken als u het apparaat wilt gebruiken met een tweede computer of als u voor het apparaat wilt overstappen van een USB-verbinding op een netwerkverbinding.

Als uw computer geen cd- of dvd-station heeft, kunt u het installatieprogramma downloaden van de volgende Epson-website.

<http://support.epson.net/setupnavi/>

<span id="page-6-0"></span>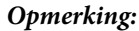

- ❏ *Voordat u begint aan de configuratie voor een computer, moet u eerst nagaan of uw netwerkapparatuur, zoals uw router, draadloze adapter of hub, goed werkt.*
- ❏ *Als het besturingssysteem een beveiligingswaarschuwing geeft of als de toepassing wordt weergegeven, klikt u op Unblock (Blokkering opheffen) of Toestaan.*

*Klik niet op Keep Blocking (Blijven blokkeren), Block (Blokkeren) of een soortgelijke opdracht in het venster van commercieel verkrijgbare beveiligingssoftware.*

*Afhankelijk van de commercieel verkrijgbare beveiligingssoftware kunt u aan de hand van de bovenstaande procedure mogelijk geen verbinding tot stand brengen. Sluit in dat geval de beveiligingssoftware tijdelijk af en gebruik de software bij het apparaat.*

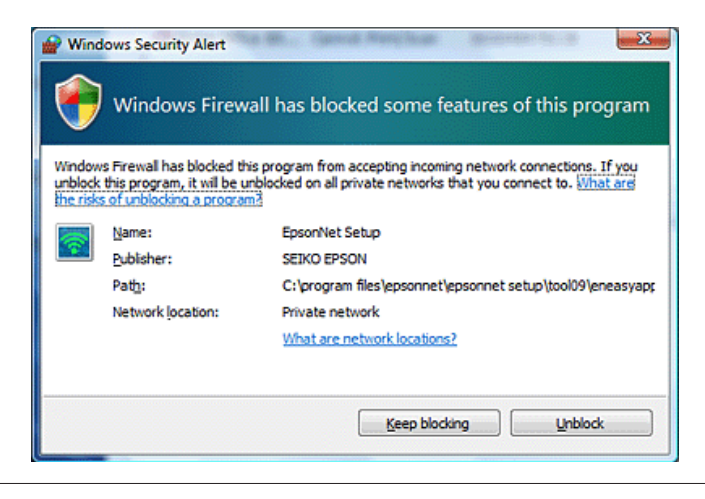

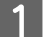

Plaats het schijfje met de software in het cd-rom-/dvd-station van de computer.

#### *Opmerking:*

*Als het installatiescherm niet automatisch wordt weergegeven in Windows, dubbelklikt u op het pictogram van het schijfje in Computer (of My Computer (Deze computer)).*

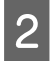

Volg de instructies op het scherm.

# **Mac OS X**

Voor Mac OS X downloadt u de software van de website van Epson.

#### *Opmerking:*

*Controleer voordat u begint aan de configuratie voor een computer of uw netwerkapparatuur, zoals uw router of draadloze adapter, goed werkt.*

Ga naar de volgende Epson-website en volg de instructies op het scherm om het apparaat en de netwerkverbinding in te stellen.

<http://support.epson.net/setupnavi/>

# <span id="page-7-0"></span>**Smartphone of tablet**

Voor smartphones of tablets met iOS of Android gebruikt u de toepassing Epson DocumentScan.

Met Epson DocumentScan kunt u draadloos scannen met uw apparaat op uw smartphone of tablet.

Zoek voor meer informatie naar **Epson DocumentScan** in de App Store of Google Play. Zo vindt u de toepassing.

# **De infrastructuurverbinding handmatig instellen**

Volg de onderstaande instructies om de Wi-Fi-infrastructuurverbinding van het apparaat in te stellen met de hand.

#### *Opmerking:*

*Controleer of uw Wi-Fi-netwerk is ingeschakeld voordat u verbinding maakt met het apparaat.*

# **Wi-Fi Protected Setup (WPS)**

Er zijn twee soorten Wi-Fi Protected Setup (WPS): de WPS-drukknopmethode en de WPS-pincodemethode.

#### *Opmerking:*

- ❏ *Voordat u het apparaat verbindt met het netwerk, controleert u of het toegangspunt WPS ondersteunt.*
- ❏ *Raadpleeg de gebruikershandleiding van het toegangspunt voor meer informatie over de WPS-functie van het toegangspunt en het oplossen van problemen met het toegangspunt.*

### **WPS-drukknop**

U kunt de configuratie uitvoeren door op de WPS-knop op een draadloze router (toegangspunt) te drukken. Gebruik deze methode als u al andere Wi-Fi-apparaten hebt verbonden met behulp van WPS.

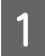

Zet de schakelaar voor de verbindingsmodus op het apparaat op Wi-Fi.

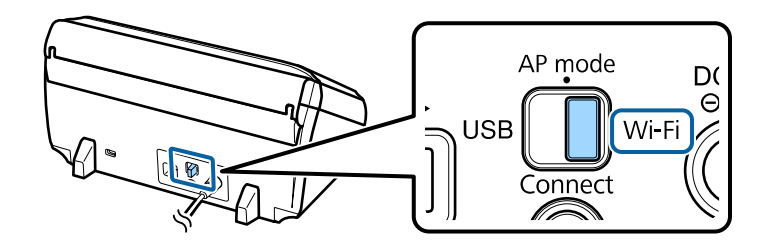

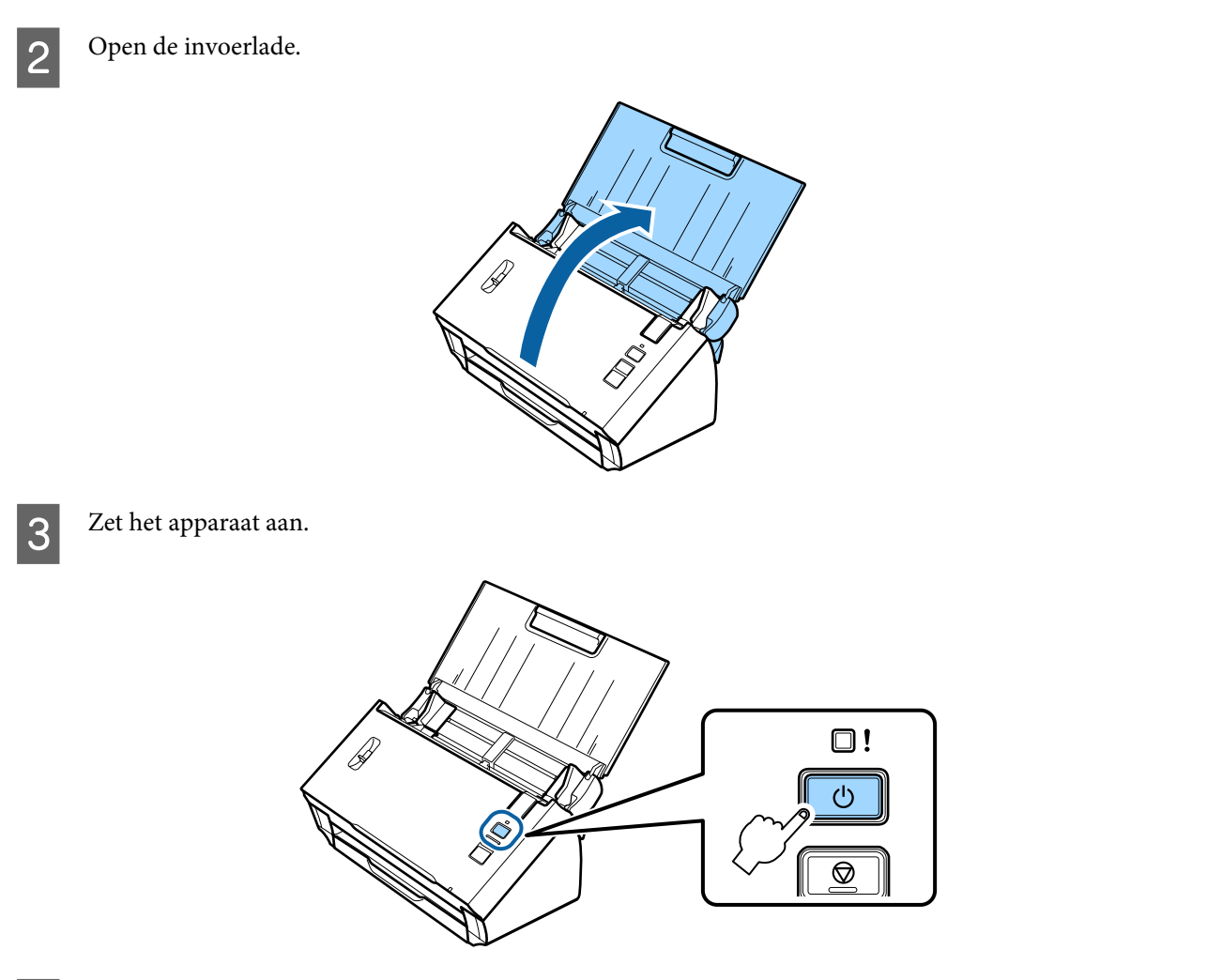

D Houd de knop **Connect** op het apparaat minstens drie seconden ingedrukt tot het **Status**- en foutlampje op het apparaat afwisselend beginnen te knipperen.

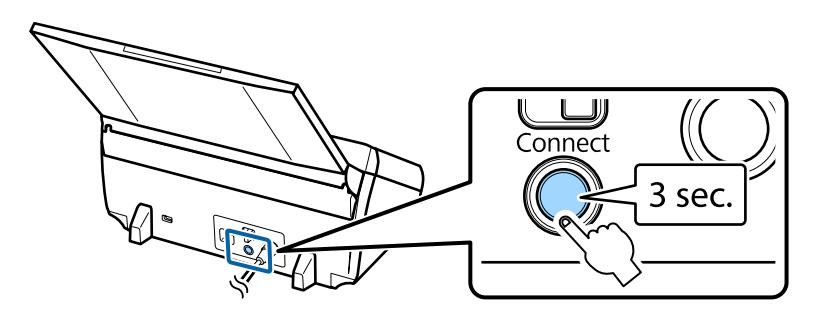

E Druk op de WPS-knop (Wi-Fi Protected Setup) op de draadloze router (het toegangspunt).

#### *Opmerking:*

*Als de draadloze router (het toegangspunt) geen WPS-knop heeft, kunt u WPS inschakelen met de software die u bij de draadloze router (het toegangspunt) hebt gekregen. Zie voor meer informatie de documentatie die u bij de draadloze router (het toegangspunt) hebt gekregen.*

Wanneer het **Status**-lampje op het apparaat blijft branden, is de verbinding tot stand gebracht.

- Als u wilt scannen, moet u de scansoftware op de computer configureren.
- & ["Scansoftware configureren op de computer" op pagina 19](#page-18-0)

*Opmerking:*

*Zie het volgende gedeelte als het instellen van Wi-Fi mislukt.*

& *["Kan geen verbinding maken met toegangspunt" op pagina 26](#page-25-0)*

### **WPS-pincode**

Als u instellingen wilt opgeven, voert u acht cijfers (pincode) in op uw draadloze router (toegangspunt). De pincode van het apparaat is **01234565**.

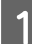

A Zet de schakelaar voor de verbindingsmodus op het apparaat op **AP mode**.

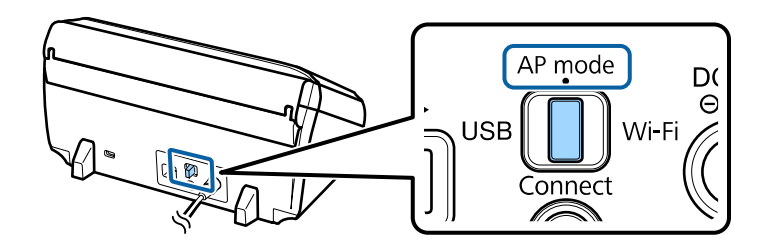

#### *Opmerking:*

*In deze stap moet u de schakelaar voor de verbindingsmodus op AP mode zetten, ook al wordt het apparaat met de WPS-pincode ingesteld voor een infrastructuurnetwerk.*

2 Open de invoerlade.

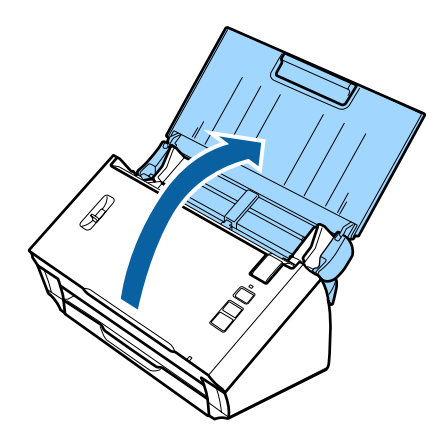

C Houd de knop **Connect** op het apparaat ingedrukt en zet het apparaat aan.

Blijf de knop **Connect** ingedrukt houden tot het **Status**- en foutlampje op het apparaat afwisselend beginnen te knipperen.

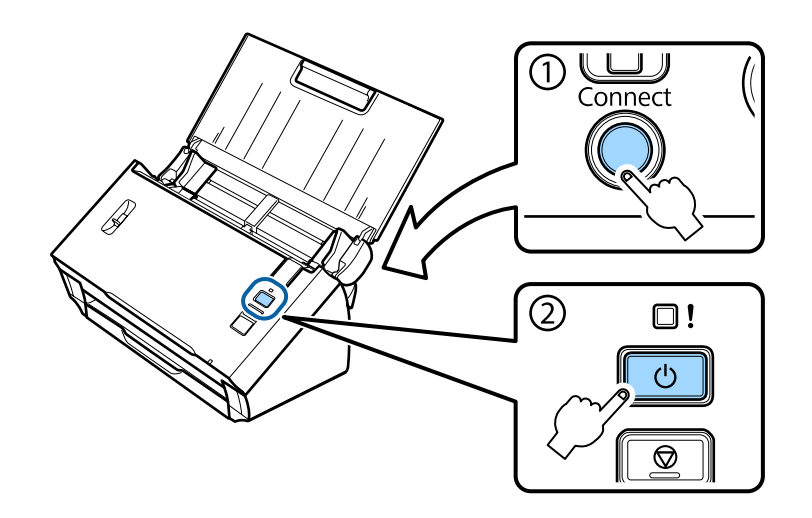

D Voer de pincode (**01234565**) in op uw draadloze router (toegangspunt).

#### *Opmerking:*

*Zie de documentatie die u bij de draadloze router (het toegangspunt) hebt gekregen voor meer informatie over het invoeren van de pincode.*

Wanneer het **Status**-lampje op het apparaat blijft branden, is Wi-Fi ingesteld voor het apparaat.

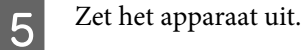

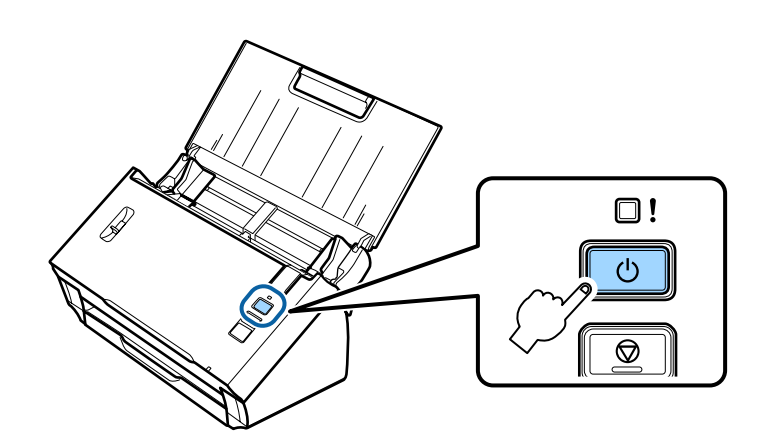

F Zet de schakelaar voor de verbindingsmodus op het apparaat op **Wi-Fi**.

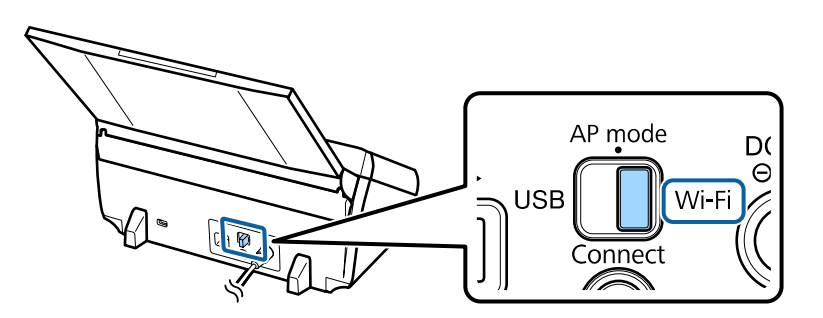

<span id="page-11-0"></span>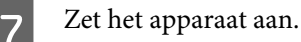

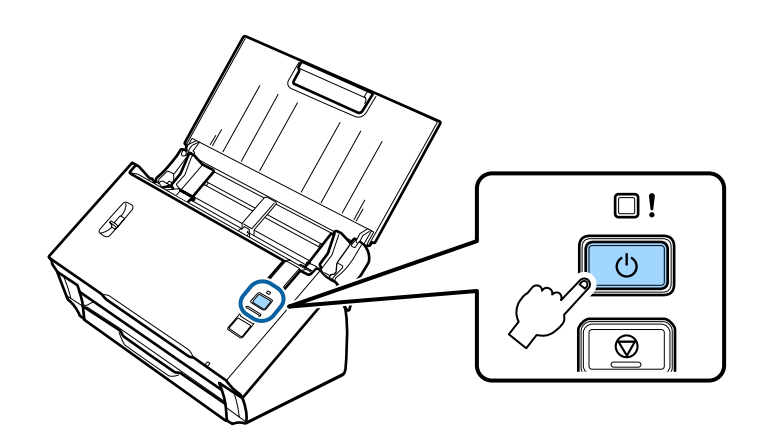

Wanneer het **Status**-lampje op het apparaat blijft branden, is de verbinding tot stand gebracht.

Als u wilt scannen, moet u de scansoftware op de computer configureren.

& ["Scansoftware configureren op de computer" op pagina 19](#page-18-0)

#### *Opmerking:*

*Zie het volgende gedeelte als het instellen van Wi-Fi mislukt.*

& *["Kan geen verbinding maken met toegangspunt" op pagina 26](#page-25-0)*

# **EpsonNet Config gebruiken**

Met EpsonNet Config kunt u het apparaat verbinden met een Wi-Fi-netwerk in de infrastructuurmodus.

Verbind het apparaat via een rechtstreekse Wi-Fi-verbinding met de computer om de instellingen voor een infrastructuurnetwerk vast te leggen op de scanner. Start de scanner vervolgens opnieuw op in de infrastructuurmodus om het apparaat te verbinden met het infrastructuurnetwerk.

#### *Opmerking:*

*Als u apparatuur met iOS of Android gebruikt, kunt u Epson DocumentScan gebruiken om verbinding te maken met het apparaat in de infrastructuurmodus. Zie het volgende gedeelte voor meer informatie over Epson DocumentScan.* & *["Smartphone of tablet" op pagina 8](#page-7-0)*

Controleer de volgende instellingen voordat u begint.

❏ EpsonNet Config moet op uw computer zijn geïnstalleerd. Als deze software niet is geïnstalleerd, doe dit dan alsnog. Gebruik hiervoor het schijfje met software of download de software van de volgende website: <http://support.epson.net/setupnavi/>

❏ Het apparaat en de computer moeten aanstaan en verbinding hebben via een rechtstreekse Wi-Fi-verbinding. & ["Rechtstreekse Wi-Fi-verbinding" op pagina 16](#page-15-0)

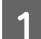

Start EpsonNet Config op uw computer.

**Windows 8.1**/**Windows 8**: Het scherm **Start** > **Apps** > **EpsonNet** > **EpsonNet Config**.

#### **Windows 7**/**Windows Vista**/**Windows XP**:

**Start** > **All Programs (Alle programma's)** of **Programs (Programma's)** > **EpsonNet** > **EpsonNet Config VX**\* > **EpsonNet Config**.

#### **Mac OS X**:

Selecteer **Applications (Programma's)** > **Epson Software** > **EpsonNet** > **EpsonNet Config VX**\* > **EpsonNet Config**.

\* De "X" staat voor de versie van de software.

B Selecteer uw apparaat in de lijst en klik vervolgens op **Configuration (Configuratie)**.

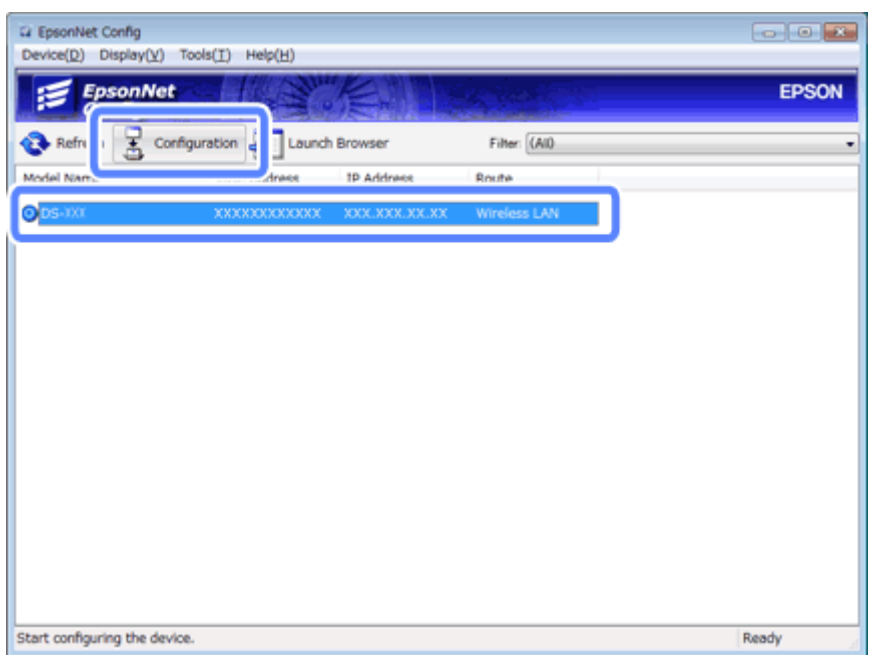

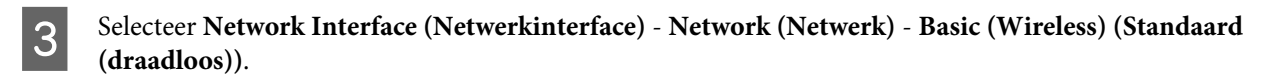

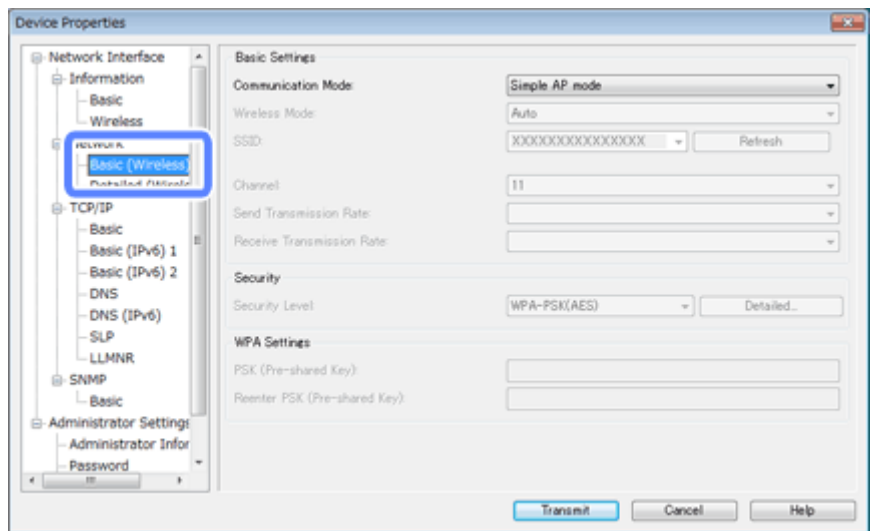

D Geef de nodige instellingen op voor uw infrastructuurverbinding.

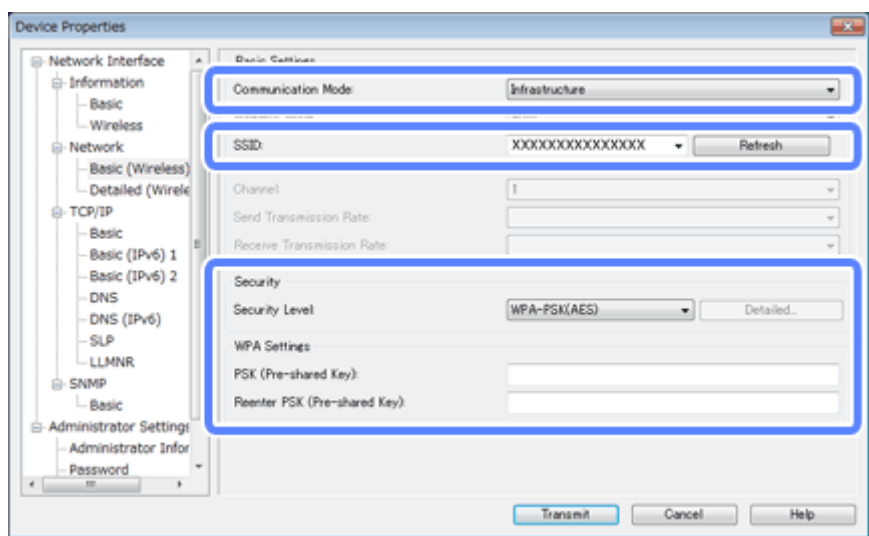

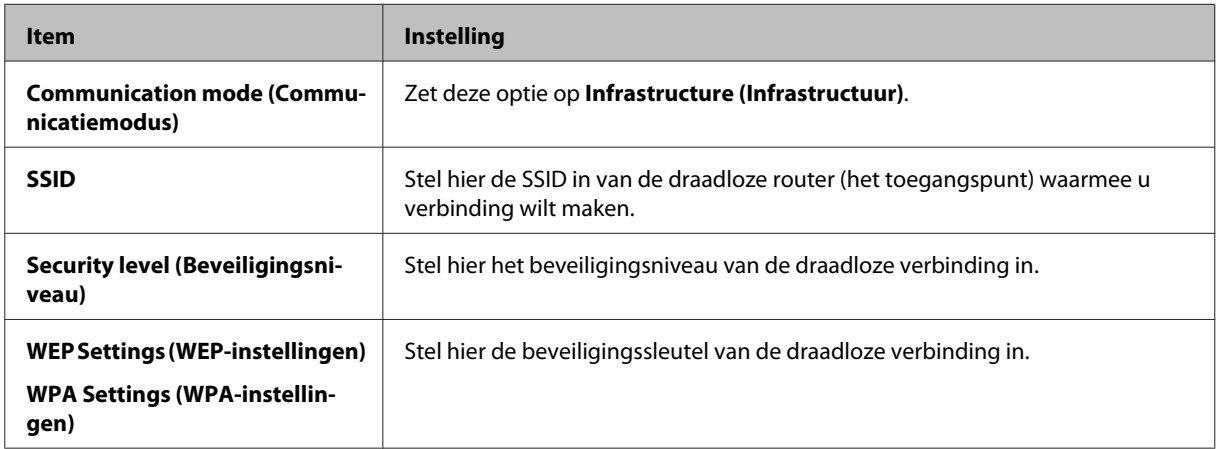

Geef zo nodig nog meer instellingen op.

#### *Opmerking:*

*Als u de beveiligingsinstellingen voor de draadloze router (het toegangspunt) niet weet, kijk dan in de documentatie van de draadloze router (het toegangspunt) of neem contact op met de netwerkbeheerder.*

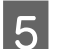

# E Klik op **Transmit (Verzenden)**.

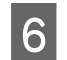

**F** Sluit EpsonNet Config af.

Klik op **Device (Apparaat)** en klik vervolgens op **Quit (Afsluiten)**.

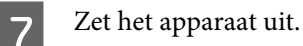

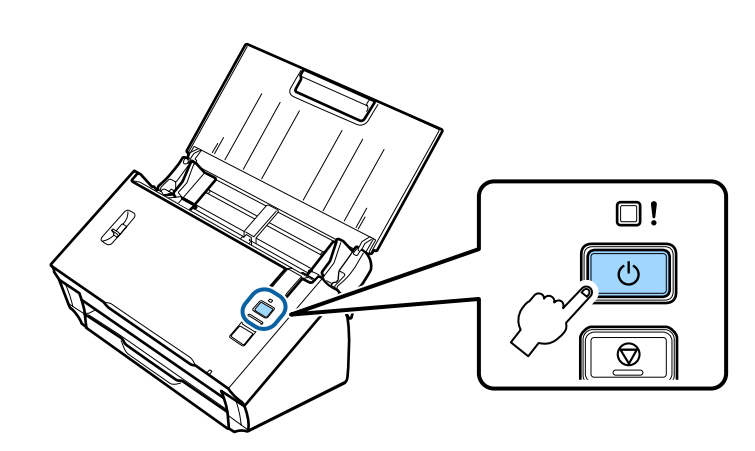

H Verbreek de rechtstreekse Wi-Fi-verbinding en verbind uw computer vervolgens met uw infrastructuurnetwerk.

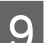

I Zet de schakelaar voor de verbindingsmodus op het apparaat op **Wi-Fi**.

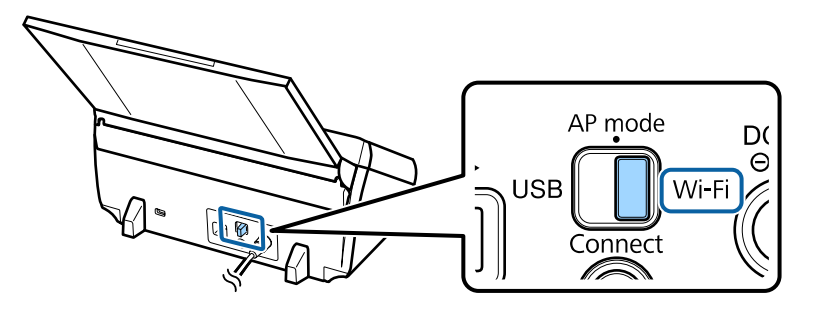

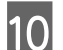

10 Zet het apparaat aan.

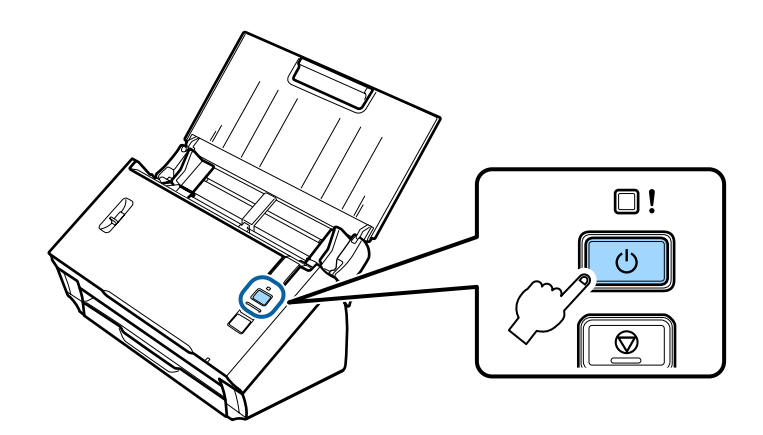

Wanneer het **Status**-lampje op het apparaat blijft branden, is de verbinding tot stand gebracht.

Als u wilt scannen, moet u de scansoftware op de computer configureren.

& ["Scansoftware configureren op de computer" op pagina 19](#page-18-0)

#### *Opmerking:*

*Zie het volgende gedeelte als het instellen van Wi-Fi mislukt.*

& *["Kan geen verbinding maken met toegangspunt" op pagina 26](#page-25-0)*

# <span id="page-15-0"></span>**Rechtstreekse Wi-Fi-verbinding**

U kunt een rechtstreekse verbinding tot stand brengen tussen het apparaat en apparaten die Wi-Fi ondersteunen zonder een draadloze router (toegangspunt) te gebruiken. Het apparaat fungeert als toegangspunt. Dit wordt de toegangspuntmodus genoemd.

#### *Opmerking:*

❏ *Deze verbindingsmodus ondersteunt Windows 8.1/Windows 8 niet.*

❏ *Wanneer u een rechtstreekse Wi-Fi-verbinding gebruikt, is de internettoegang van uw computer uitgeschakeld. Als u wilt scannen zonder een cd-station of een Mac OS X-computer met een rechtstreekse Wi-Fi-verbinding te gebruiken, download dan eerst de scansoftware voordat u verbinding maakt. <http://support.epson.net/setupnavi/>*

De verbindingsspecificaties zijn als volgt:

- ❏ Aantal verbindingen tegelijk: 4
- ❏ Beveiliging: WPA2-PSK (AES)
- ❏ Norm: 802.11b/g
	- A Zet de schakelaar voor de verbindingsmodus op het apparaat op **AP mode**.

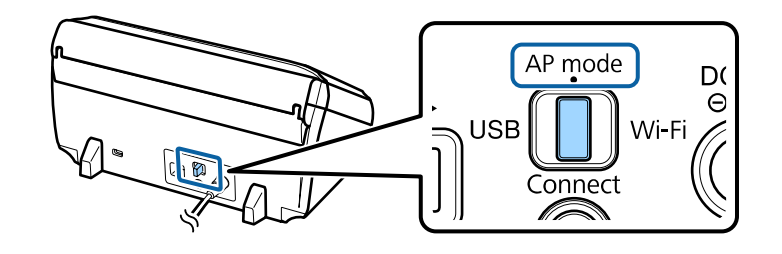

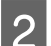

Open de invoerlade.

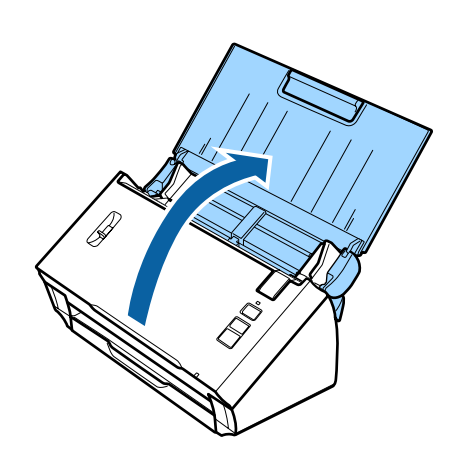

<span id="page-16-0"></span>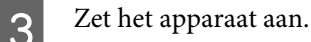

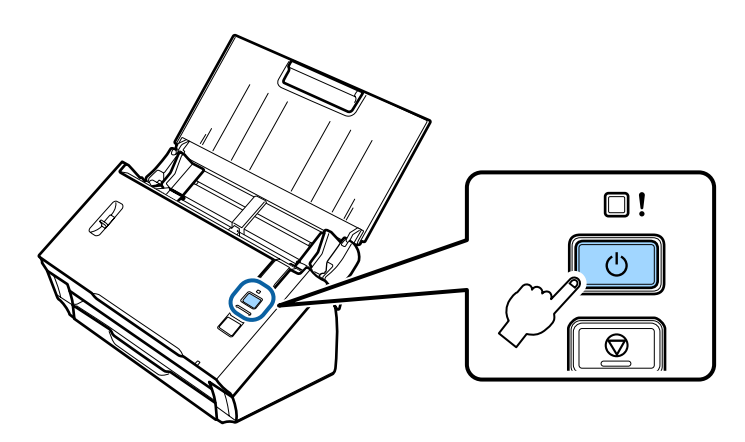

- Zoek en selecteer op uw computer of andere apparatuur de SSID die op de achterzijde van het apparaat vermeld staat.
- E Voer het wachtwoord dat op het label achter op het apparaat vermeld staat in bij de Wi-Fi-instellingen van uw computer of andere apparatuur.

Wanneer het **Status**-lampje op het apparaat blijft branden, controleer dan op uw computer of andere apparatuur of de verbinding goed tot stand is gebracht.

Als u wilt scannen, moet u de scansoftware op de computer configureren.

& ["Scansoftware configureren op de computer" op pagina 19](#page-18-0)

*Opmerking:*

*Zie het volgende gedeelte als het instellen van Wi-Fi mislukt.*

& *["Kan geen verbinding maken met toegangspunt" op pagina 26](#page-25-0)*

# **WPS-drukknop gebruiken voor een rechtstreekse Wi-Fi-verbinding**

U kunt een rechtstreekse verbinding tot stand brengen door op de WPS-knop te drukken of door de WPS-functie te gebruiken, als uw apparatuur deze methode ondersteunt.

#### *Opmerking:*

- ❏ *Voordat u het apparaat verbindt met het netwerk, controleert u of uw andere apparatuur WPS ondersteunt.*
- ❏ *Zie de documentatie die u bij die apparatuur hebt gekregen voor meer informatie over WPS of het oplossen van problemen.*

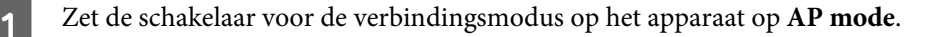

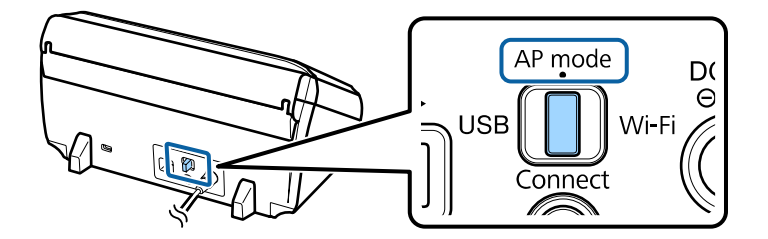

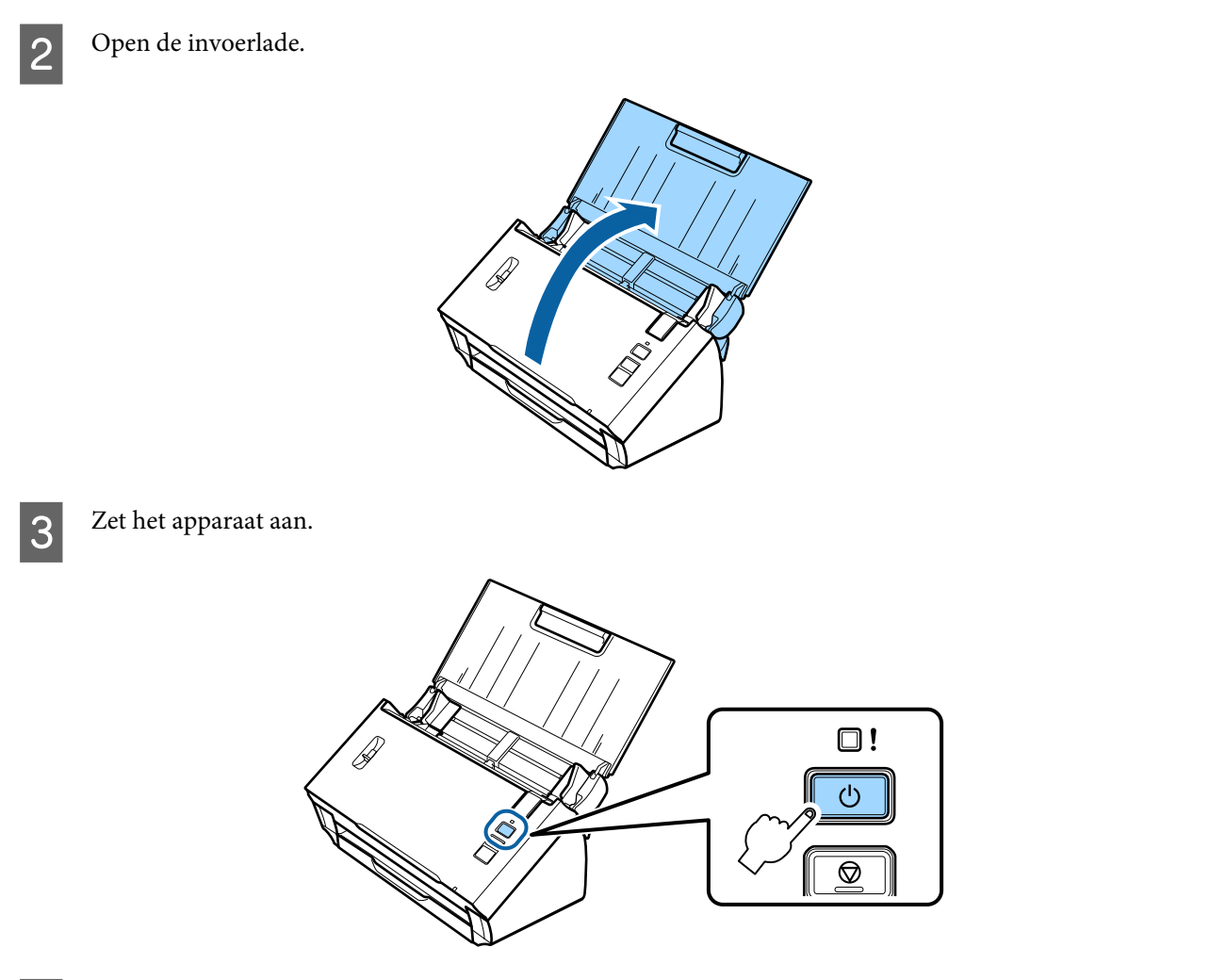

D Houd de knop **Connect** op het apparaat minstens drie seconden ingedrukt tot het **Status**- en foutlampje op het apparaat afwisselend beginnen te knipperen.

Het apparaat gaat twee minuten lang in stand-by voor de WPS-verbinding en het **Status**-lampje blijft branden.

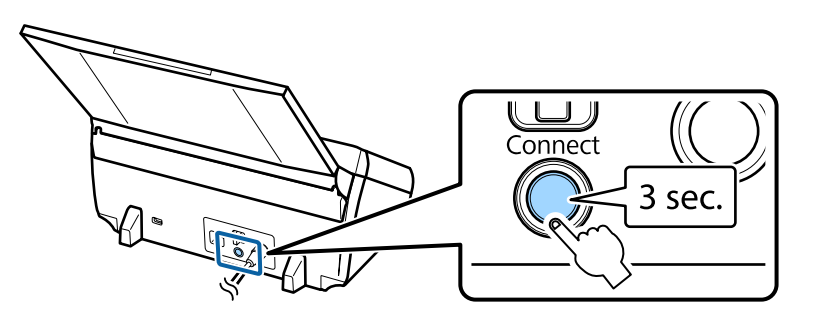

E Druk op de apparatuur waarmee u het apparaat wilt verbinden op de WPS-knop of start de WPS-functie.

#### *Opmerking:*

*U moet deze stap binnen ongeveer twee minuten uitvoeren. Anders wordt de stand-bystatus voor de WPS-verbinding geannuleerd.*

Controleer op uw computer of andere apparatuur of de verbinding goed tot stand is gebracht.

<span id="page-18-0"></span>Als u wilt scannen, moet u de scansoftware op de computer configureren.

& "Scansoftware configureren op de computer" op pagina 19

*Opmerking: Zie het volgende gedeelte als het instellen van Wi-Fi mislukt.* & *["Kan geen verbinding maken met toegangspunt" op pagina 26](#page-25-0)*

# **Scansoftware configureren op de computer**

Als u het apparaat wilt instellen zonder het installatieprogramma op cd, moet u de scansoftware configureren op uw computer. Geef het IP-adres van het apparaat op in de scannerdriver.

### **De scannerdriver instellen**

In dit gedeelte wordt beschreven hoe u de scansoftware instelt op uw computer.

Controleer de volgende instellingen voordat u begint.

- ❏ Epson Scan moet op uw computer zijn geïnstalleerd. Als deze software niet is geïnstalleerd, doe dit dan alsnog. Gebruik hiervoor het schijfje met software of download de software van de volgende website: <http://support.epson.net/setupnavi/>
- ❏ Als er meerdere scanners zijn geïnstalleerd in uw netwerk, moet u weten wat het IP-adres van het apparaat is. Zie het volgende gedeelte voor meer informatie over het controleren van het IP-adres. & ["Het IP-adres van het apparaat controleren" op pagina 21](#page-20-0)
- ❏ Het apparaat moet aanstaan en verbinding hebben met een draadloos netwerk.

#### *Opmerking voor Windows:*

*Meld u aan als gebruiker met beheerdersrechten en voer vervolgens de installatie uit. Als u de vraag krijgt een beheerderswachtwoord in te voeren, doe dit dan en ga vervolgens door.*

#### *Opmerking voor Mac OS X:*

- ❏ *Gebruik de functie Snelle gebruikersoverschakeling niet terwijl u de scanner gebruikt.*
- ❏ *U moet zijn aangemeld met de account van een Computer Administrator (Beheerder).*

Start Epson Scan Settings (EPSON Scan Instellingen).

#### **Windows 8.1**/**Windows 8**:

Het scherm **Start** > **Apps** > **Epson** > **Epson Scan Settings**.

**Windows 7**/**Windows Vista**/**Windows XP:**

**Start** > **All Programs (Alle programma's)** of **Programs (Programma's)** > **EPSON** > **EPSON Scan** > **EPSON Scan Settings (EPSON Scan Instellingen)**.

**Mac OS X:**

Selecteer **Applications (Programma's)** > **EPSON Software** > **EPSON Scan Settings (EPSON Scan Instellingen)**.

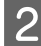

Selecteer uw scanner in de keuzelijst Select Scanner (Selecteer scanner).

Selecteer Netwerk en klik op Add (Toevoegen).

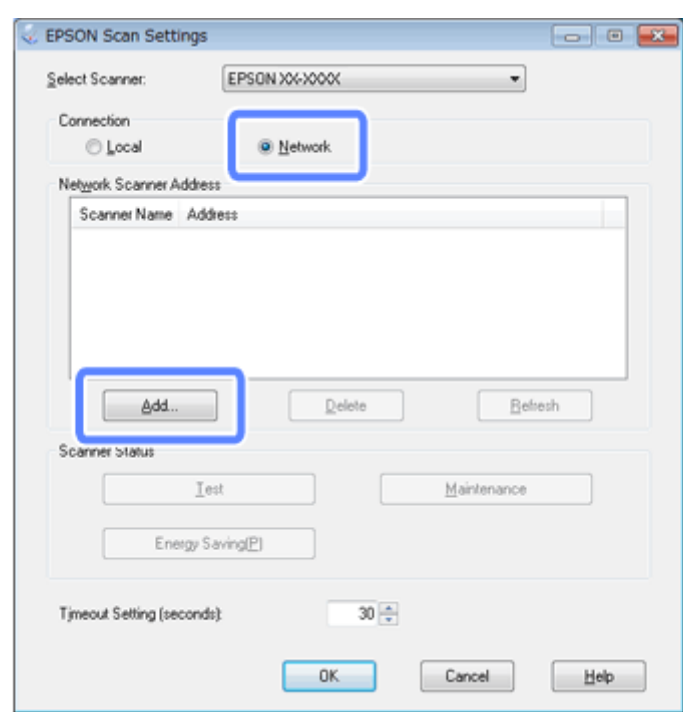

<span id="page-20-0"></span>Kies in het venster Add (Toevoegen) het IP-adres van het apparaat onder Search for addresses (Zoeken naar adressen). Klik vervolgens op **OK**.

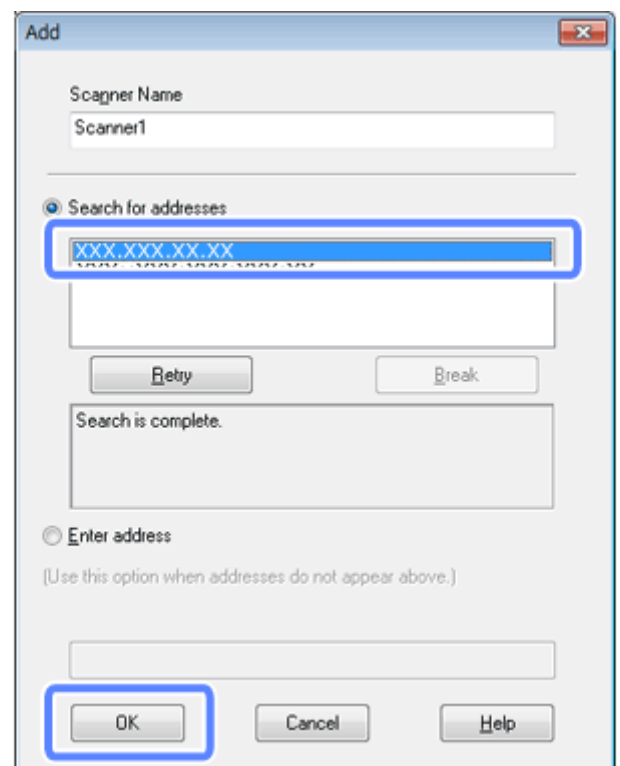

#### *Opmerking:*

*U kunt het IP-adres van het apparaat handmatig toevoegen. Selecteer Enter address (Adres opgeven), typ het adres en klik op OK.*

E Klik in het venster Epson Scan Settings (EPSON Scan Instellingen) op **Test** om de verbinding te controleren. Als alles goed werkt, wordt gemeld dat de verbinding is geslaagd.

F Klik op **OK** om de instellingen op te slaan.

### **Het IP-adres van het apparaat controleren**

In dit gedeelte wordt beschreven hoe u het IP-adres van het apparaat controleert.

Controleer de volgende punten voordat u begint.

- ❏ EpsonNet Config moet op uw computer zijn geïnstalleerd. Als deze software niet is geïnstalleerd, doe dit dan alsnog. Gebruik hiervoor het schijfje met software of download de software van de volgende website: <http://support.epson.net/setupnavi/>
- ❏ Het apparaat moet aanstaan en verbinding hebben met een draadloos netwerk.

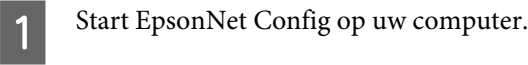

#### **Windows 8.1**/**Windows 8**:

Het scherm **Start** > **Apps** > **EpsonNet** > **EpsonNet Config**.

#### **Windows 7**/**Windows Vista**/**Windows XP**:

**Start** > **All Programs (Alle programma's)** of **Programs (Programma's)** > **EpsonNet** > **EpsonNet Config VX**\* > **EpsonNet Config**.

#### **Mac OS X**:

Selecteer **Applications (Programma's)** > **Epson Software** > **EpsonNet** > **EpsonNet Config VX**\* > **EpsonNet Config**.

\* De "X" staat voor de versie van de software.

Zoek uw apparaat in de lijst die wordt weergegeven en kijk wat het IP-adres van het apparaat is.

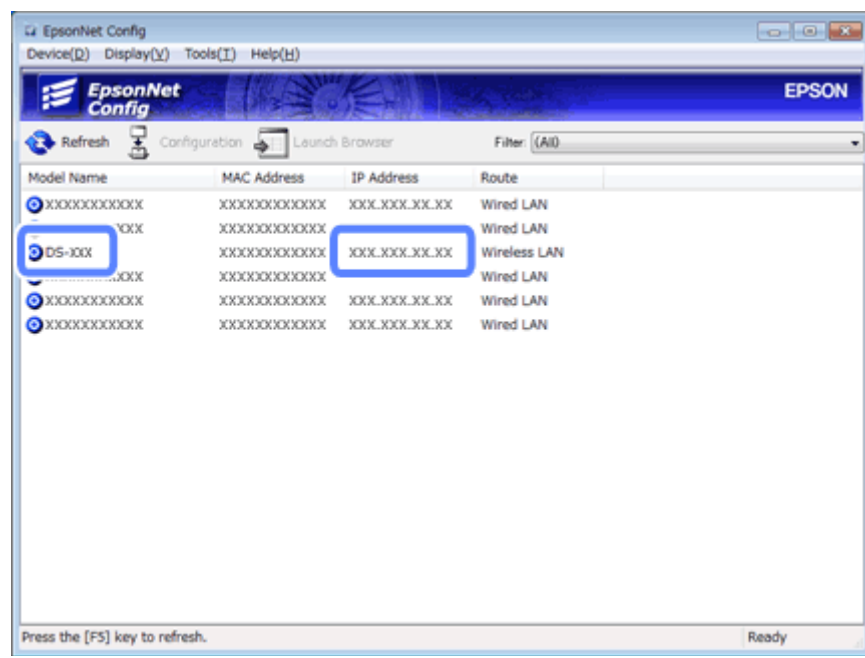

#### *Opmerking:*

*U hebt het IP-adres van het apparaat nodig als u de verbinding wilt controleren met een Ping-opdracht.*

& *["De communicatie controleren met de opdracht Ping" op pagina 24](#page-23-0)*

# <span id="page-22-0"></span>**Problemen oplossen**

# **Tips voor het oplossen van netwerkproblemen**

Netwerkproblemen kunnen worden veroorzaakt door de netwerkomgeving, de computer of het apparaat. Kijk eerst wat de netwerkstatus is als u een probleem wilt oplossen.

#### *Opmerking:*

*Wanneer de netwerkinstellingen worden gewijzigd, duurt het 30 tot 60 seconden voordat deze wijzigingen van kracht worden.*

*(Hoelang dit precies duurt, hangt af van de manier waarop de instellingen worden doorgevoerd, de draadloze router of het toegangspunt enzovoort.)*

# **Instellingen van het apparaat controleren**

Zorg ervoor dat de schakelaar voor de verbindingsmodus op het apparaat in de juiste stand staat.

Zet de schakelaar op **Wi-Fi** als u de infrastructuurmodus gebruikt. Zet de schakelaar op **AP mode** als u een rechtstreekse Wi-Fi-verbinding gebruikt.

# **Apparaatfirmware bijwerken**

Netwerkproblemen kunnen soms worden opgelost met een update van de firmware van het apparaat. Controleer of u de meest recente versie van de firmware gebruikt. Kijk op de Epson-website of er nieuwe firmware is. Als u op de Epson-website geen informatie over firmware vindt, gebruikt u al de meest recente firmware.

<http://www.epson.com/>

<http://www.epson.jp/download>

#### c*Belangrijk:*

*Zet het apparaat niet uit tijdens een firmware-update. Anders wordt de firmware mogelijk niet goed bijgewerkt.*

#### *Opmerking:*

*Er zijn twee soorten firmware voor het apparaat: hoofdfirmware voor de scanner en firmware voor de Wi-Fi-module. Volg voor het bijwerken van de firmware de instructies in de release-informatie van de firmware.*

Zie het volgende gedeelte voor het controleren van de versie van de firmware.

- & ["De versie van de hoofdfirmware van de scanner controleren" op pagina 24](#page-23-0)
- & ["De versie van de firmware van de Wi-Fi-module controleren" op pagina 24](#page-23-0)

### <span id="page-23-0"></span>**De versie van de hoofdfirmware van de scanner controleren**

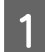

Start Epson Scan Settings.

**Windows 8.1**/**Windows 8**: Het scherm **Start** > **Apps** > **Epson** > **EPSON Scan Settings**.

**Windows 7**/**Windows Vista**/**Windows XP**: **Start** > **All Programs (Alle programma's)** of **Programs (Programma's)** > **EPSON** > **EPSON Scan** > **EPSON Scan Settings**.

**Mac OS X**: Selecteer **Applications (Programma's)** > **EPSON Software** > **EPSON Scan Settings**.

B Klik op **Test (Testen)**.

### **De versie van de firmware van de Wi-Fi-module controleren**

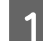

Start EpsonNet Config.

**Windows 8.1**/**Windows 8**: Het scherm **Start** > **Apps** > **EpsonNet** > **EpsonNet Config**.

**Windows 7**/**Windows Vista**/**Windows XP**: **Start** > **All Programs (Alle programma's)** of **Programs (Programma's)** > **EpsonNet** > **EpsonNet Config VX**\* > **EpsonNet Config**.

**Mac OS X**: Selecteer **Applications (Programma's)** > **Epson Software** > **EpsonNet** > **EpsonNet Config VX**\* > **EpsonNet Config**.

\* De "X" staat voor de versie van de software.

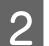

B Selecteer de scanner en klik op **Configuration (Configuratie)**.

C Selecteer **Network Interface (Netwerkinterface)** - **Information (Informatie)** - **Basic (Standaard)**.

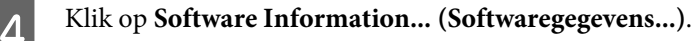

## **De communicatie controleren met de opdracht Ping**

Met deze functie kunt u nagaan of er communicatie plaatsvindt tussen de computer en het apparaat.

Deze methode is alleen beschikbaar als u op voorhand het IP-adres van het apparaat hebt achterhaald, zoals in de volgende omstandigheden.

- ❏ U hebt het apparaat een statisch IP-adres gegeven en dat adres genoteerd.
- ❏ U hebt het IP-adres van het apparaat genoteerd toen u het netwerk instelde en dit adres is niet gewijzigd door instellingen op het toegangspunt of apparaat.

Zie "Opdracht Ping" op pagina 25 voor meer informatie over het gebruik van de computer.

### **Opdracht Ping**

In de TCP/IP-netwerkomgeving bevestigt u het IP-adres op de computer en het apparaat en controleert u of communicatie tussen de computer en het apparaat tot stand is gebracht.

### **Controleren in Windows 8.1/8/7/Vista/XP**

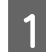

Zorg ervoor dat u het IP-adres van het apparaat weet.

B Windows 8.1/8: Het scherm **Start** > **Apps** > **Command Prompt (Opdrachtprompt)**.

Windows 7/Vista/XP: Klik op de knop Start of **start (Starten)**, **All Programs (Alle programma's)** of **Programs (Programma's)**, **Accessories (Bureau-accessoires)** en vervolgens **Command Prompt (Opdrachtprompt)**.

C Typ 'ping', een spatie en '<het IP-adres van het apparaat>', en druk vervolgens op de toets Enter.

D Als communicatie tot stand is gebracht, wordt **Reply from<the product's IP address> (Antwoord vanaf <het IP-adres van het apparaat>)** weergegeven.

Als geen communicatie tot stand is gebracht, wordt **Destination host unreachable (Doelhost is onbereikbaar)** of **Request timed out (Time-out bij opdracht)** weergegeven. Controleer de netwerkinstellingen van het apparaat op de computer.

### **Controleren in Mac OS X**

Zorg ervoor dat u het IP-adres van het apparaat weet.

- B Dubbelklik achtereenvolgens op **Macintosh HD**, **Applications (Programma's)**, **Utilities (Hulpprogramma's)** en **Network Utility (Netwerkhulpprogramma)**.
- Klik op de tab Ping.
	- Geef het IP-adres van het apparaat op in het veld voor het netwerkadres.
- E Klik op **Ping**.
- F Als communicatie tot stand is gebracht, worden alle signalen beantwoord en is **0% packet loss (pakketverlies)** het resultaat.

Als geen communicatie tot stand is gebracht, worden geen signalen beantwoord en is **100% packet loss (pakketverlies)** het resultaat. Controleer de netwerkinstellingen van het apparaat op de computer.

# <span id="page-25-0"></span>**Configuratieproblemen**

# **Verbinding maken met Wi-Fi**

### **Kan geen verbinding maken met toegangspunt**

❏ **Bevindt het apparaat zich te ver van het toegangspunt of bevindt zich een obstakel tussen het apparaat en het toegangspunt?**

Plaats het apparaat dichter bij het toegangspunt of verwijder het obstakel.

#### ❏ **Is het wachtwoord correct?**

In het wachtwoord wordt onderscheid gemaakt tussen hoofdletters en kleine letters. Controleer of het ingevoerde wachtwoord klopt. Het wachtwoord kan met verschillende benamingen worden aangeduid, zoals WEP-sleutel of WEP-code, een WPA-wachtwoord of WPA-wachtzin, een Pre-Shared Key enzovoort. Dit kan per toegangspunt of beveiligingssysteem verschillen.

❏ **Is de DHCP-functie van het toegangspunt ingeschakeld?**

Schakel deze functie zo nodig alsnog in. Zie de handleiding van uw toegangspunt (of draadloze router) voor meer informatie over het controleren of wijzigen van instellingen.

#### ❏ **Zijn toegangsbeperkingen ingesteld voor het toegangspunt?**

Als toegangsbeperkingen zijn ingesteld voor het toegangspunt (draadloze router enzovoort), registreert u het MAC-adres of IP-adres van het apparaat bij het toegangspunt om communicatie toe te staan. Raadpleeg de gebruikershandleiding bij het toegangspunt voor meer informatie.

#### ❏ **Zijn bruikbare kanalen voor draadloze verbinding beperkt op een WLAN-computer?**

Bruikbare kanalen voor draadloze verbinding kunnen zijn beperkt op een computer die draadloos kan worden aangesloten. Raadpleeg de gebruikershandleiding bij de computer of de kaart voor draadloze toegang om te controleren welke kanalen voor draadloze toegang bruikbaar zijn. Controleer of aanwezige kanalen voor draadloze toegang zijn ingesteld op het toegangspunt. Indien dit niet het geval is, wijzigt u het toegangspunt voor de kanalen voor draadloze toegang.

#### ❏ **Wordt de beveiligingsmodus die op het toegangspunt is ingesteld ondersteund door het apparaat?**

Zo niet, wijzig de beveiligingsmodus dan in een modus die wel door het apparaat wordt ondersteund. Zie de handleiding van uw toegangspunt (of draadloze router) voor meer informatie over het controleren of wijzigen van instellingen.

#### ❏ **Staat het toegangspunt toe dat draadloze apparaten met elkaar communiceren?**

Als het apparaat en uw computer verbinding hebben met hetzelfde toegangspunt en niet met elkaar kunnen communiceren, wordt de communicatie tussen de verbonden apparaten mogelijk geblokkeerd door het toegangspunt. Zorg ervoor dat het toegangspunt draadloze apparaten met elkaar laat communiceren. Zie voor meer informatie de documentatie van het toegangspunt.

### **Kan geen verbinding maken met netwerk**

#### ❏ **Heeft uw computer meer dan één netwerkinterface?**

Mogelijk kan de scanner niet communiceren met computers die over meerdere netwerkinterfaces beschikken. Voor de communicatie met de scanner moet u alle netwerkinterfaces van de computer uitschakelen, behalve die waarop de scanner is aangesloten.

<span id="page-26-0"></span>❏ **Als TCP/IP wordt gebruikt, is het IP-adres dan afgestemd op uw omgeving?**

De fabrieksinstelling kan niet als zodanig worden gebruikt. Als u dit IP-adres wilt gebruiken, moet u het adres eerst verwijderen en opnieuw invoeren. Wijzig het IP-adres van het apparaat op basis van uw omgeving.

# **Verbinding maken via een rechtstreekse Wi-Fi-verbinding**

### **Geen toegang tot internet bij gebruik van een rechtstreekse Wi-Fi-verbinding tussen het apparaat en een computer met meerdere netwerkinterfaces**

❏ **Staat de netwerkadapter die voor de verbinding met internet wordt gebruikt ingesteld op een lage prioriteit?** Als u een computer met het apparaat verbindt met behulp van een rechtstreekse Wi-Fi-verbinding (toegangspuntmodus) en een langzame internetverbinding gebruikt, krijgt u mogelijk geen toegang tot internet.

A Open het scherm Windows Network Connections (Netwerkverbindingen).

**Windows 8.1**/**8**: Selecteer **Desktop (Bureaublad)** > de charm **Settings (Instellingen)** > **Control Panel (Configuratiescherm)** en selecteer vervolgens **View network status and tasks (Netwerkstatus en -taken weergeven)** > **Change adapter settings (Adapterinstellingen wijzigen)**.

**Windows 7**: Klik op Start > **Control Panel (Configuratiescherm)** > **Network and Internet (Netwerk en internet)** > **Network and Sharing Center (Netwerkcentrum)** > **View network status and tasks (Netwerkstatus en -taken weergeven)** > **Change adapter settings (Adapterinstellingen wijzigen)**.

**Windows Vista**: Klik op Start > **Control Panel (Configuratiescherm)** > **Network and Internet (Netwerk en internet)** > **Network and Sharing Center (Netwerkcentrum)** > **View network status and tasks (Netwerkstatus en -taken weergeven)** > **Manage network connections (Netwerkverbindingen beheren)**.

**Windows XP**: **Start** > **Control Panel (Configuratiescherm)** > **Network and Internet Connections (Netwerken Internet-verbindingen)** > **Network Connections (Netwerkverbindingen)**.

- B Klik met de rechtermuisknop op **Wireless Network Connection (Draadloze netwerkverbinding)** (DIRECT-xxxxxxxx) en selecteer vervolgens **Properties (Eigenschappen)**.
	- C Selecteer **Internet Protocol Version 4 (TCP/IPv4) (Internet Protocol versie 4 (TCP/IPv4))** en klik vervolgens op **Properties (Eigenschappen)**.
	- Klik op **Advanced** (Geavanceerd).
- E Schakel **Automatic metric (Automatiche metric)** uit, voer "100" in bij **Internet metric (Interfacemetric)** en klik vervolgens op **OK**.

#### *Opmerking:*

*Als u nog steeds geen verbinding met internet krijgt, voer dan dezelfde handelingen uit vanaf stap 3 voor Internet Protocol Version 6 (TCP/IPv6) (Internet Protocol versie 6 (TCP/IPv6)).*

# <span id="page-27-0"></span>**Scanproblemen**

# **Verbinding maken met Wi-Fi**

### **Kan het scannen niet starten, instellen of uitvoeren met EPSON Scan**

#### ❏ **Gebruik u de knop op het apparaat?**

Wanneer u een draadloze verbinding gebruikt, start dan eerst Epson Scan op de computer voordat u scant met de knop op het apparaat.

#### ❏ **Is de verbindingstest geslaagd?**

Als de test niet geslaagd is, controleert u of er problemen zijn met het netwerk.

❏ **Wordt de melding " Network product is not available: currently being used by user. (Het netwerkapparaat is niet beschikbaar: wordt momenteel gebruikt door gebruiker.)" weergegeven?** Er kan een communicatiefout zijn opgetreden tussen het apparaat en de computer. Zet het apparaat uit en weer aan.

#### ❏ **Gebruikt u een IPv6-netwerk?**

Epson Scan ondersteunt geen netwerken die uitsluitend IPv6 gebruiken. Gebruik Epson Scan in een netwerk met IPv4.

#### ❏ **Is het IP-adres juist ingesteld op de computer?**

Zie ["Configuratieproblemen" op pagina 26](#page-25-0) voor meer informatie over netwerkinstellingen zoals het IP-adres.

#### ❏ **Is de communicatie onderbroken?**

Als de communicatie tijdens het opstarten van EPSON Scan werd onderbroken, sluit u EPSON Scan af en start u het programma na enige tijd opnieuw. Als u EPSON Scan niet opnieuw kunt starten, schakelt u het apparaat uit en weer in en probeert u het opnieuw.

Controleer de **Timeout Setting (Timeout-instelling)** in **EPSON Scan Settings (EPSON Scan Instellingen)**. Zie de EPSON Scan Help voor meer informatie.

❏ **Is de firewallfunctie actief in Windows XP of hoger of de commercieel verkrijgbare beveiligingssoftware?** Als de firewallfunctie actief is, werkt het zoeken in **EPSON Scan Settings (EPSON Scan Instellingen)** mogelijk niet. In dit geval klikt u op **EPSON Scan Settings (EPSON Scan Instellingen)** - **Add (Toevoegen)** - **Enter address (Adres opgeven)** en voert u het IP-adres rechtstreeks in.

#### ❏ **Scant u met een hoge resolutie in een groot bereik?**

Als een groot bereik wordt gescand met een hoge resolutie, kan een communicatiefout optreden. Gebruik een lagere resolutie als het scannen niet is gelukt.

# **Softwareproblemen**

## **Blokkering van Epson-software opheffen**

❏ **Hebt u op de knop Keep Blocking (Blijven blokkeren) in het Firewall-scherm geklikt?** Als u op de knop **Keep Blocking (Blijven blokkeren)** hebt geklikt in het scherm Windows-beveiligingsmelding tijdens of na de installatie van de Epson-software, volg dan de onderstaande instructies om de blokkering van de Epson-software op te heffen.

A Windows 8.1/8: Selecteer **Desktop (Bureaublad)** > de charm **Settings (Instellingen)** > **Control Panel (Configuratiescherm)** en selecteer vervolgens **System and Security (Systeem en veiligheid)**. Windows 7: Klik op Start > **Control Panel (Configuratiescherm)** en klik vervolgens op **System and Security (Systeem en veiligheid)**.

Windows Vista: Klik op Start > **Control Panel (Configuratiescherm)** en klik vervolgens op **Security (Veiligheid)**.

Windows XP: Klik op **start (Starten)** > **Control Panel (Configuratiescherm)** en klik vervolgens op **Security Center (Veiligheidscentrum)**.

B Windows 8.1/8: Selecteer **Allow an app through Windows Firewall (Een app via Windows Firewall toestaan)**.

Windows 7: Klik op **Allow a program through Windows Firewall (Toegang van een programma via Windows Firewall toestaan)**.

Windows Vista: Klik op **Allow a program through Windows Firewall (Toegang van een programma via Windows Firewall toestaan)**.

Windows XP: Klik op **Windows Firewall**.

C Windows 8.1/8: Selecteer **Change settings (Instellingen wijzigen)** en selecteer vervolgens **Allow another app (Een andere app toestaan)**.

Windows 7: Klik op **Allow another program (Een ander programma toestaan)**.

Windows Vista: Klik op het tabblad **Exceptions (Uitzonderingen)** en klik vervolgens op **Add Program (Programma toevoegen)**.

Windows XP: Klik op het tabblad **Exceptions (Uitzonderingen)** en klik vervolgens op **Add Program (Programma toevoegen)**.

*Opmerking voor gebruikers van Windows Vista: Klik op Change settings (Instellingen wijzigen) als u het tabblad Exceptions (Uitzonderingen) niet kunt vinden.*

D Selecteer Epson-software in de lijst en selecteer vervolgens **Add (Toevoegen)** (Windows 8/7) of **OK** (Vista/ XP).

Controleer of het selectievakje van de Epson-software is ingeschakeld in Allow apps and features (Toegestane<br>apps en onderdelen) (Windows 8), Allowed programs and features (Toegestane programma's en functies) (Windows 7), **Programs or port (Programma of poort)** (Vista) of **Programs and Services (Programma's en services)** (XP) en selecteer vervolgens **OK**.

# <span id="page-29-0"></span>**Auteursrechten, merken en licenties**

Microsoft®, Windows® en Windows Vista® zijn gedeponeerde handelsmerken van Microsoft Corporation.

Apple, Mac OS en Macintosh zijn handelsmerken van Apple Inc., die in de VS en andere landen zijn gedeponeerd.

Android™ is een handelsmerk van Google Inc.

Wi-Fi®, Wi-Fi Alliance® en Wi-Fi Protected Access® (WPA) zijn gedeponeerde handelsmerken van de Wi-Fi Alliance. Wi-Fi Protected Setup™ en WPA2™ zijn handelsmerken van de Wi-Fi Alliance.

Copyright 2013 Seiko Epson Corporation. Alle rechten voorbehouden.

# **Auteursrechten en licenties Info-ZIP**

This is version 2007-Mar-4 of the Info-ZIP license. The definitive version of this document should be available at ftp://ftp.info-zip.org/pub/infozip/license.html indefinitely and a copy at [http://www.info-zip.org/pub/infozip/li‐](http://www.info-zip.org/pub/infozip/license.html) [cense.html](http://www.info-zip.org/pub/infozip/license.html).

Copyright © 1990-2007 Info-ZIP. All rights reserved.

For the purposes of this copyright and license, "Info-ZIP" is defined as the following set of individuals:

Mark Adler, John Bush, Karl Davis, Harald Denker, Jean-Michel Dubois, Jean-loup Gailly, Hunter Goatley, Ed Gordon, Ian Gorman, Chris Herborth, Dirk Haase, Greg Hartwig, Robert Heath, Jonathan Hudson, Paul Kienitz, David Kirschbaum, Johnny Lee, Onno van der Linden, Igor Mandrichenko, Steve P. Miller, Sergio Monesi, Keith Owens, George Petrov, Greg Roelofs, Kai Uwe Rommel, Steve Salisbury, Dave Smith, Steven M. Schweda, Christian Spieler, Cosmin Truta, Antoine Verheijen, Paul von Behren, Rich Wales, Mike White.

This software is provided "as is," without warranty of any kind, express or implied. In no event shall Info-ZIP or its contributors be held liable for any direct, indirect, incidental, special or consequential damages arising out of the use of or inability to use this software.

Permission is granted to anyone to use this software for any purpose, including commercial applications, and to alter it and redistribute it freely, subject to the above disclaimer and the following restrictions:

1. Redistributions of source code (in whole or in part) must retain the above copyright notice, definition, disclaimer, and this list of conditions.

2. Redistributions in binary form (compiled executables and libraries) must reproduce the above copyright notice, definition, disclaimer, and this list of conditions in documentation and/or other materials provided with the distribution. The sole exception to this condition is redistribution of a standard UnZipSFX binary (including SFXWiz) as part of a self-extracting archive; that is permitted without inclusion of this license, as long as the normal SFX banner has not been removed from the binary or disabled.

<span id="page-30-0"></span>3. Altered versions--including, but not limited to, ports to new operating systems, existing ports with new graphical interfaces, versions with modified or added functionality, and dynamic, shared, or static library versions not from Info-ZIP--must be plainly marked as such and must not be misrepresented as being the original source or, if binaries, compiled from the original source. Such altered versions also must not be misrepresented as being Info-ZIP releases--including, but not limited to, labeling of the altered versions with the names "Info-ZIP" (or any variation thereof, including, but not limited to, different capitalizations), "Pocket UnZip," "WiZ" or "MacZip" without the explicit permission of Info-ZIP. Such altered versions are further prohibited from misrepresentative use of the Zip-Bugs or Info-ZIP e-mail addresses or the Info-ZIP URL(s), such as to imply Info-ZIP will provide support for the altered versions.

4. Info-ZIP retains the right to use the names "Info-ZIP," "Zip," "UnZip," "UnZipSFX," "WiZ," "Pocket UnZip," "Pocket Zip," and "MacZip" for its own source and binary releases.

# **LICENTIE VOOR OPENBRONSOFTWARE**

1) Dit apparaat bevat programma's op basis van openbronsoftware zoals vermeld in sectie 6) in overeenstemming met de licentievoorwaarden van elk afzonderlijk programma op basis van openbronsoftware.

2) Wij verstrekken de broncode van de GPL Programs, de LGPL Programs en het Apache License Program (zoals gedefinieerd in sectie 6) tot vijf (5) jaar na stopzetting van het model van dit apparaat. Als u de bovenstaande broncode wilt ontvangen, zie dan Contact opnemen met Epson in de Gebruikershandleiding en neem contact op met de klantenservice van uw regio. U moet de licentievoorwaarden van elk programma op basis van openbronsoftware naleven.

3) De programma's op basis van openbronsoftware zijn ZONDER GARANTIE, ook geen impliciete garantie van VERKOOPBAARHEID OF GESCHIKTHEID VOOR EEN BEPAALD DOEL. Zie de licentievoorwaarden van elk afzonderlijk programma op basis van openbronsoftware voor meer informatie (beschreven in \Manual\OSS.pdf op het schijfje met software).

#### 4) OpenSSL-toolkit

Dit apparaat bevat software die is ontwikkeld door het OpenSSL-project voor gebruik in de OpenSSL-toolkit (http:// www.openssl.org/).

Dit product bevat cryptografiesoftware die is geschreven door Eric Young (eay@cryptsoft.com).

5) De licentievoorwaarden van elk afzonderlijk programma op basis van openbronsoftware zijn beschreven in \Manual\OSS.pdf op het schijfje met software.

6) De lijst met programma's op basis van openbronsoftware die voor dit apparaat worden gebruikt, is als volgt.

#### GNU GPL

Dit apparaat bevat programma's op basis van openbronsoftware waarop GNU General Public License versie 2 of hoger van toepassing is ("GPL-programma's").

De lijst met GPL-programma's: base-passwd-3.5.7 busybox-1.2.2.1 ifupdown-0.6.8 kernel-2.6.18 lsp-arm-versatile926ejs-2.6.18\_pro500 module-init-tools-3.2pre1 mount-2.12 net-tools-1.60 netbase-4.29 psmisc-21.5 readline-libs-5.0 sysvinit-2.86 udev-0.093 udhcp 0.9.8cvs20050124-5 util-linux-2.12 usb8786

#### GNU LGPL

Dit apparaat bevat programma's op basis van openbronsoftware waarop GNU Lesser General Public License versie 2 of hoger van toepassing is ("LGPL-programma's").

De lijst met LGPL-programma's: uclibc-0.9.29 libusb-libs-0.1.12 zeroconf 0.6.1-1 iksemel 1.4

#### Apache-licentie

Dit apparaat bevat programma's op basis van de openbronsoftware "Bonjour" waarop de Apache-licentie versie 2.0 van toepassing is ("Apache License Program").

#### Bonjour-licentie

Dit apparaat omvat de openbronsoftware "Bonjour" waarop de voorwaarden van de eigenaar van de auteursrechten voor "Bonjour" van toepassing zijn.

#### Net-SNMP-licentie

Dit apparaat omvat de openbronsoftware "Net-SNMP" waarop de voorwaarden van de eigenaar van de auteursrechten voor "Net-SNMP" van toepassing zijn.

#### OpenSSL-licentie/Original SSLeay-licentie

Dit apparaat omvat de openbronsoftware "OpenSSL toolkit" waarop de voorwaarden van de OpenSSL-licentie en Original SSLeay-licentie van toepassing zijn.

#### BSD-licentie (Berkeley Software Distribution License)

Dit apparaat bevat programma's op basis van openbronsoftware waarop de BSD-licentie (Berkeley Software Distribution License) van toepassing is ("BSD-programma's").

De lijst met BSD-programma's: busybox-1.2.2.1 util-linux-2.12 mount-2.12 mvlutils-2.8.4 netkit-ftp-0.17 netkit-base-0.17 portmap-5beta

#### Sun RPC-licentie

Dit apparaat bevat programma's op basis van openbronsoftware waarop de Sun RPC-licentie van toepassing is ("Sun RPC-programma's").

De lijst met Sun RPC-programma's: busybox- 1.2.2.1 netkit-inetd-0.17 portmap-5beta

#### TCP Wrappers-licentie

Dit apparaat omvat de openbronsoftware "libwrap-libs-7.6" waarop de voorwaarden van de eigenaar van de auteursrechten voor "TCP Wrappers" van toepassing zijn.

#### libncurses-licentie

Dit apparaat omvat de openbronsoftware "libncurses-5.4" waarop de voorwaarden van de eigenaar van de auteursrechten voor "libncurses" van toepassing zijn.

#### busybox-licentie

Dit apparaat omvat de openbronsoftware "busybox- 1.2.2.1" waarop de voorwaarden van de eigenaar van de auteursrechten voor "busybox" van toepassing zijn.

#### linux-ftpd license

Dit apparaat omvat de openbronsoftware "linux-ftpd-0.17" waarop de voorwaarden van de eigenaar van de auteursrechten voor "linux-ftpd" van toepassing zijn.

#### SHA1-licentie

Dit apparaat omvat de openbronsoftware "SHA1" waarop de voorwaarden van de eigenaar van de auteursrechten voor "SHA1" van toepassing zijn.

#### ARC4-licentie

Dit apparaat omvat de openbronsoftware "ARC4" waarop de voorwaarden van de eigenaar van de auteursrechten voor "ARC4" van toepassing zijn.

#### json\_parser-licentie

Dit apparaat omvat de openbronsoftware "json\_parser" waarop de voorwaarden van de eigenaar van de auteursrechten voor "json\_parser" van toepassing zijn.

#### MD5-licentie

Dit apparaat omvat de openbronsoftware "MD5" waarop de voorwaarden van de eigenaar van de auteursrechten voor "MD5" van toepassing zijn.

#### AES-licentie

Dit apparaat omvat de openbronsoftware "AES" waarop de voorwaarden van de eigenaar van de auteursrechten voor "AES" van toepassing zijn.